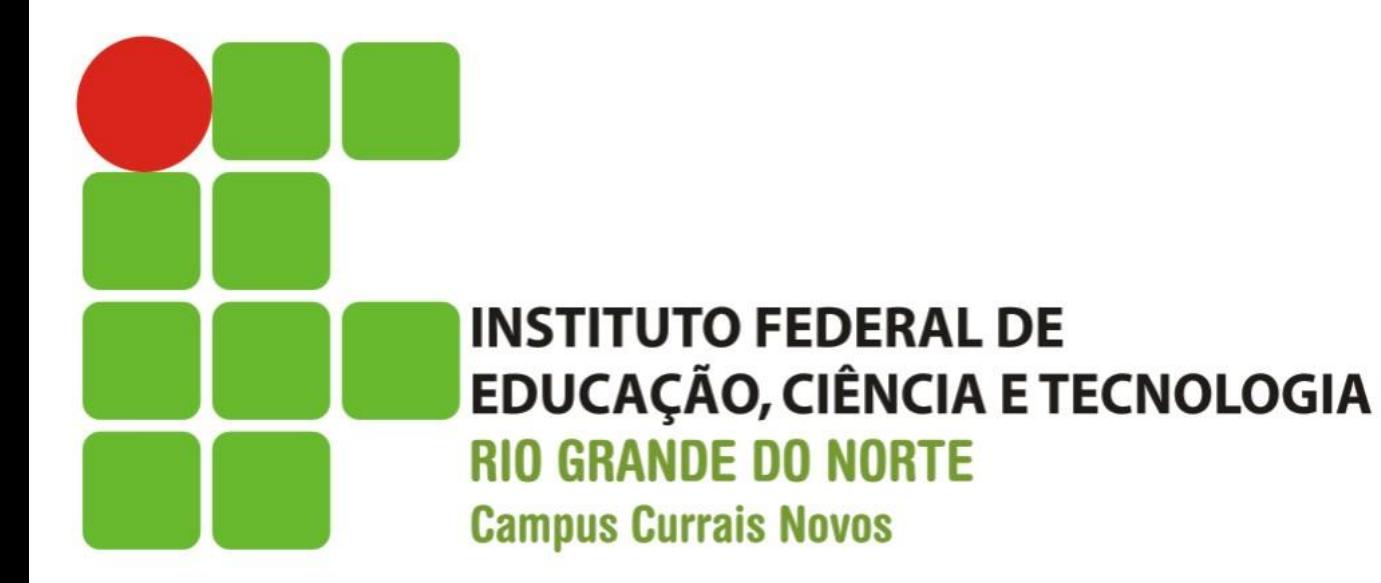

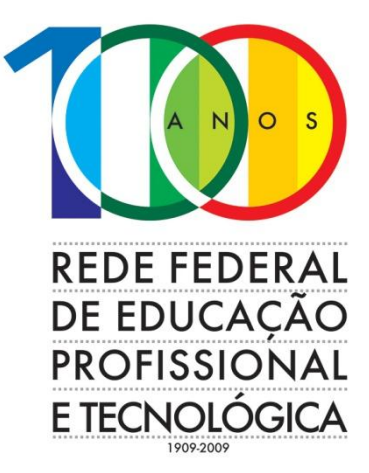

### **Informática**

## Formatação, Fórmulas, Gráficos, Classificação e Filtros no Calc

Prof. Diego Pereira <diego.pereira@ifrn.edu.br>

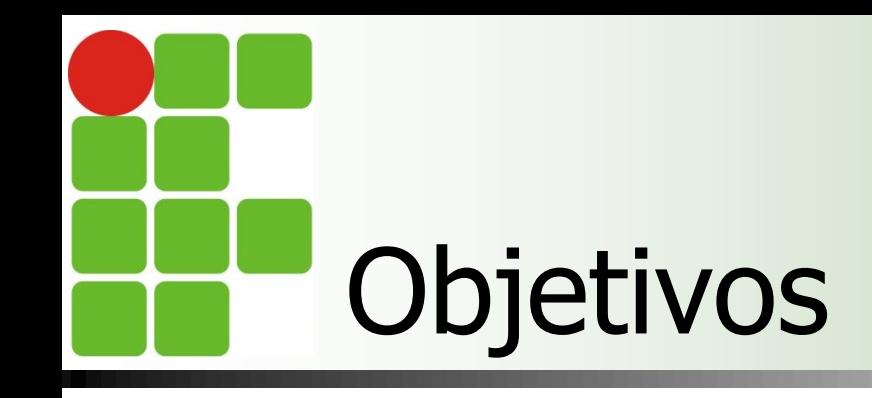

■ Conhecer os principais pontos referentes a formatação de células;

**Entender como configurar página para** permitir uma melhor estruturação das planilhas;

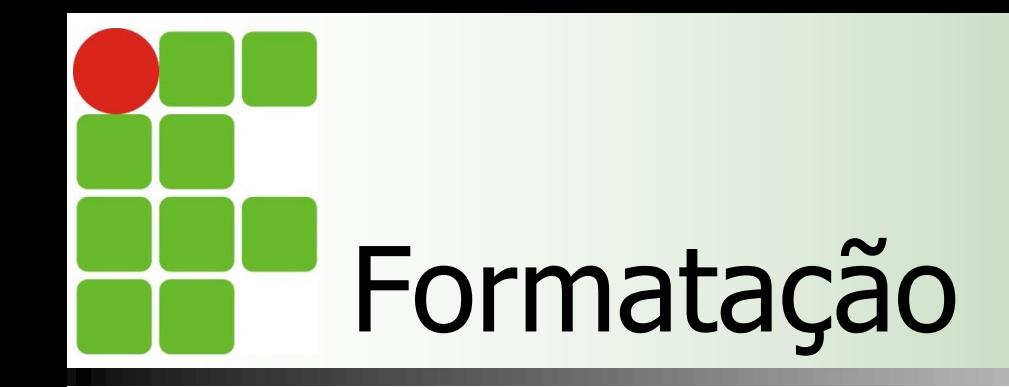

■ Para formatar uma célula(s) basta selecioná-la(s) e aplicar a formatação; **Pode fazer uso da Barra de Formatação ou** do Menu Formatar;

# Barra de Formatação

- 国国国臣。 3. Arial Y.  $10$ E A **Red In**  $\theta$  +  $\theta$  0  $\theta$  +  $\theta$  +  $\theta$  +  $\theta$  +  $\theta$ ค 0 **D** 4
	- 01 Exibir/Ocultar Estilista (Estilos e formatação)
	- 02 Nome da fonte: mudar o tipo (nome) das letras;
	- 03 Tamanho da Fonte: mudar o tamanho das letras;
	- 04 Estilos (tipo) da Fonte: mudar os estilos da letra para Negrito, Itálico e Sublinhado;
	- 05 Alinhamentos: tipo de alinhamento do texto os mesmos vistos no Writer;
	- 06 Mesclar e centralizar células: unir duas ou mais células;
	- 07 Formato de numérico: Moeda: coloca os números com formato de moeda padrão; ao clicar novamente e desmarcar o formato moeda, volta-se ao formato padrão de numero.

# Barra de Formatação

- AAEEEE J \* 5 2 EE F Arial 10 ค Ø ®
	- 08 Formato de numérico: Porcentagem2: transforma o número em porcentagem; ao clicar novamente e desmarcar o formato porcentagem, volta-se ao formato padrão de numero.
	- 09 Formato de numérico: Adicional casa decimal: este botão adiciona ou exclui casas decimais após a vírgula;
	- 10 Recuos: aumentar ou diminuir o recuo do texto;
	- 11 Bordas: aplicam ou retiram as bordas das células (linhas ao redor);
	- 12 Cor do plano de fundo: aplica ou retira cor das células;
	- 13 Cor da fonte: para mudar a cor da fonte (letra) das células;
	- 14 Alternar as linhas de grade para a planilha atual: Oculta/mostra as linha de grade da planilha atual.

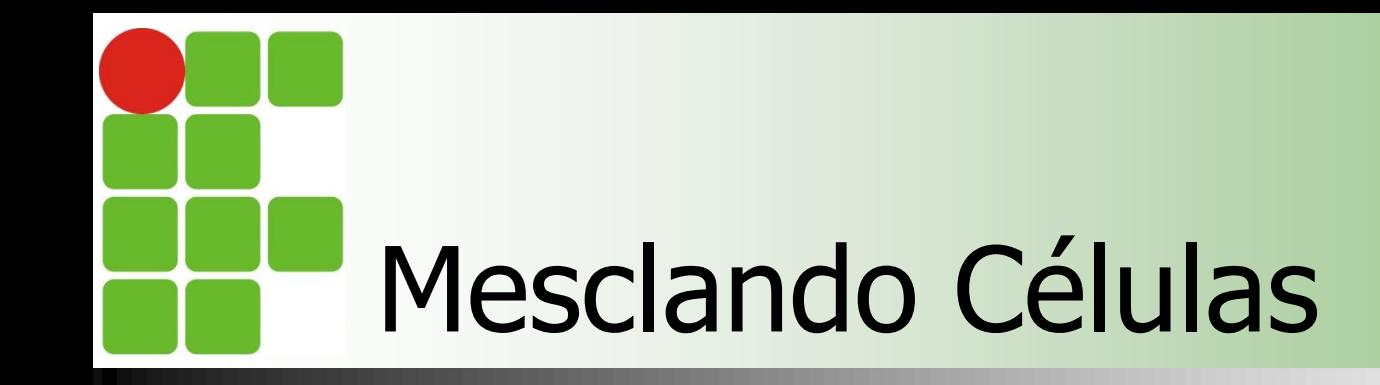

**Mesclar significa misturar/unir as** células;

**Para isto selecione as células desejadas;** 

**E Clicar em Mesclar e Centralizar Células** 

# Inserindo anotação

 A nota serve para mostrar uma informação quando se passar o mouse sobre uma determinada célula que contem uma nota;

- **Inserindo** 
	- **Para inserir uma nota deve-se primeiro** selecionar a celular e clicar no menu Inserir/Anotação.

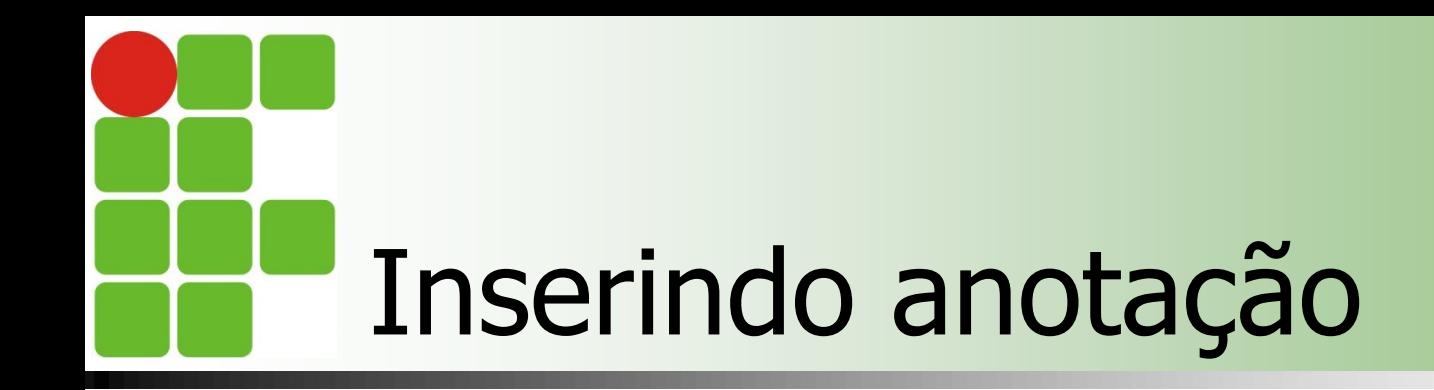

### ■ Alterando

**Para se alterar uma nota deve-se clicar no** menu Inserir / anotação, e proceder às modificações e depois clicar fora da nota;

### Apagando

- **Para se apagar uma nota deve-se clicar no** menu Inserir / anotação, e selecionar toda a mensagem e pressionar Del e depois clicar fora da nota.
- Ou ainda, clicar com o botão direito na célula que tem a anotação e escolher Excluir anotação. **8**

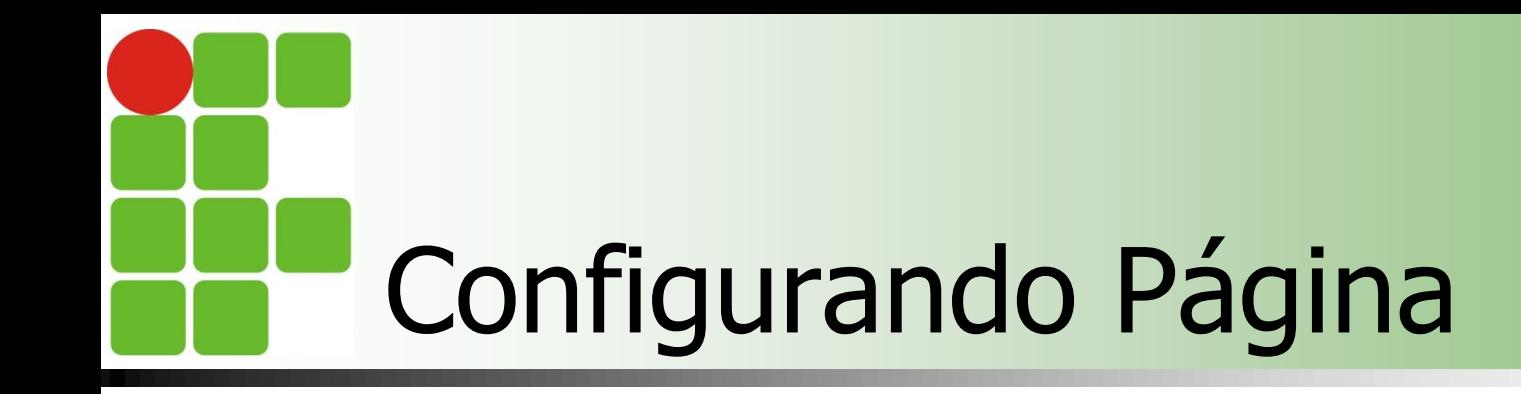

**Para modificar o tamanho e obter mais** opções sobre a página;

**Menu Formatar/ Página/Página**

# Configurando Página

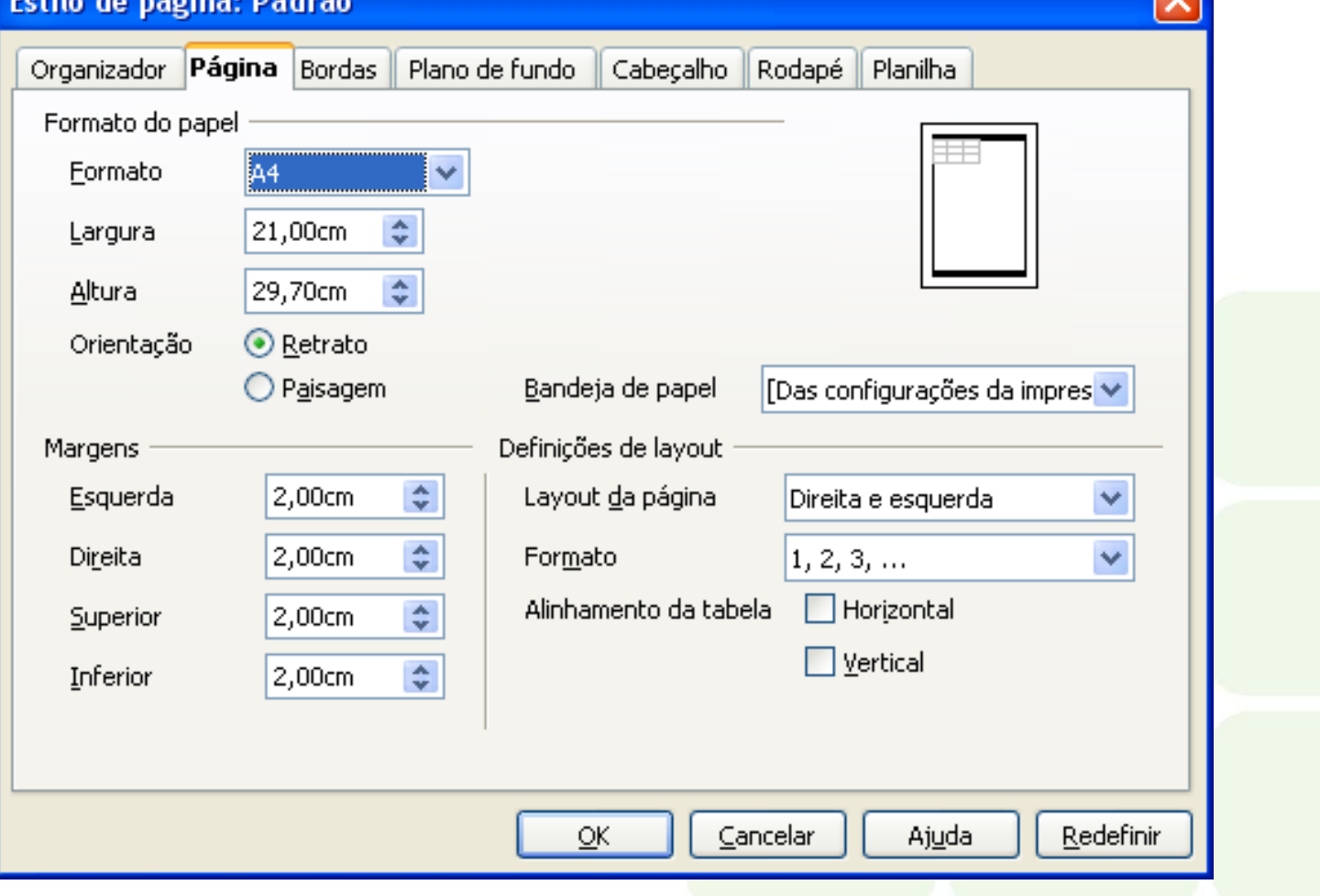

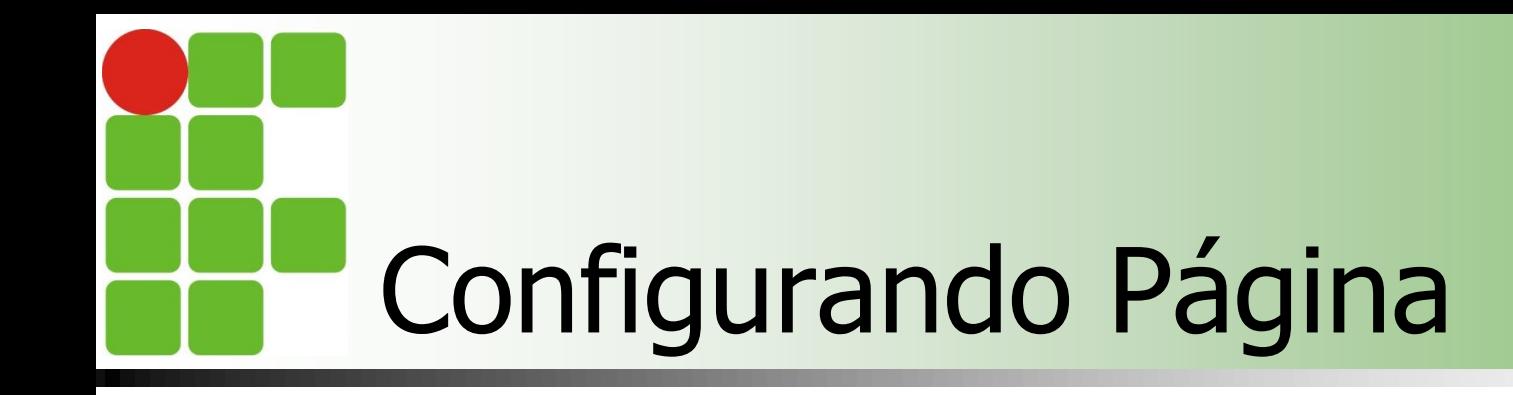

- $\blacksquare$  01 Guias
	- compreende desde Organizador até Planilha;
- 02 Alinhamento da Tabela
	- **narcando as duas opções Horizontal e Vertical,** a planilha ficará centralizada na impressão.

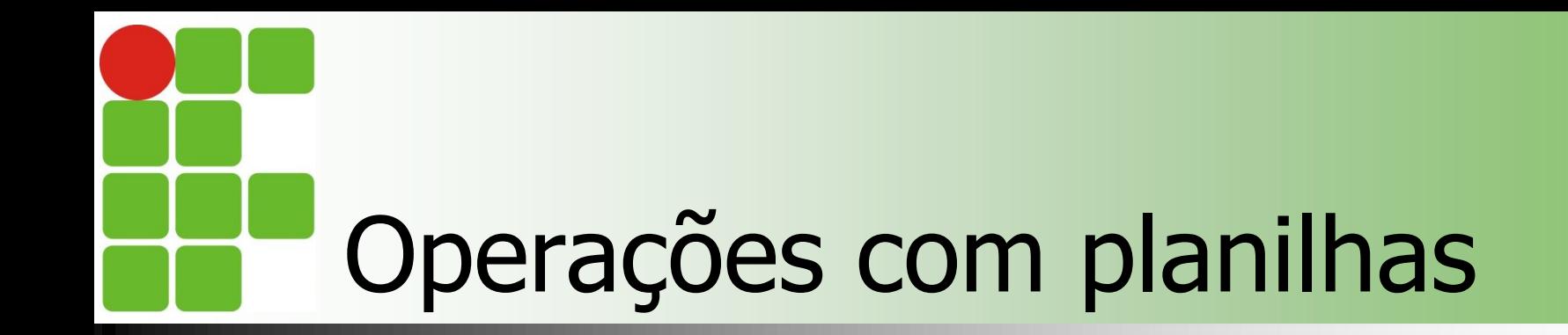

**Renomear; Excluir; Nover**; **Inserir**; Copiar;

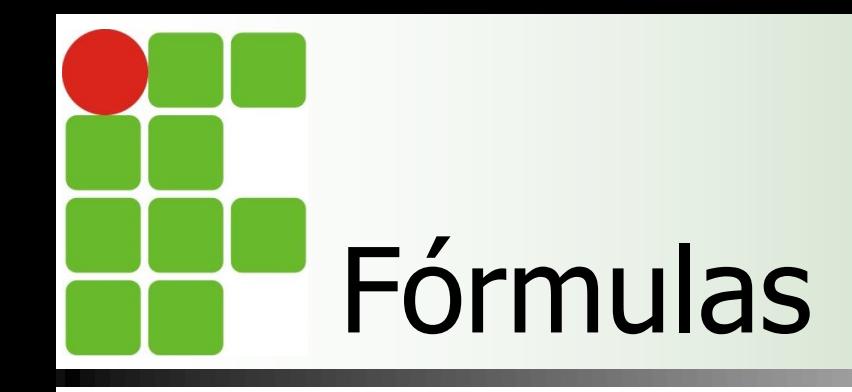

**Usamos fórmulas quando desejamos** que o conteúdo de alguma célula mostre o resultado de alguma operação matemática;

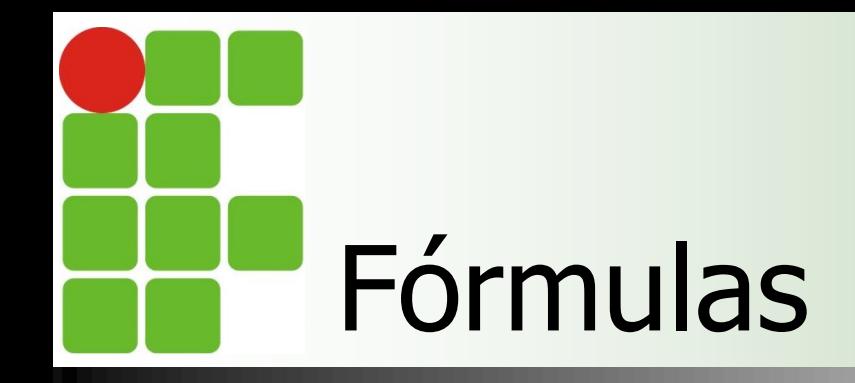

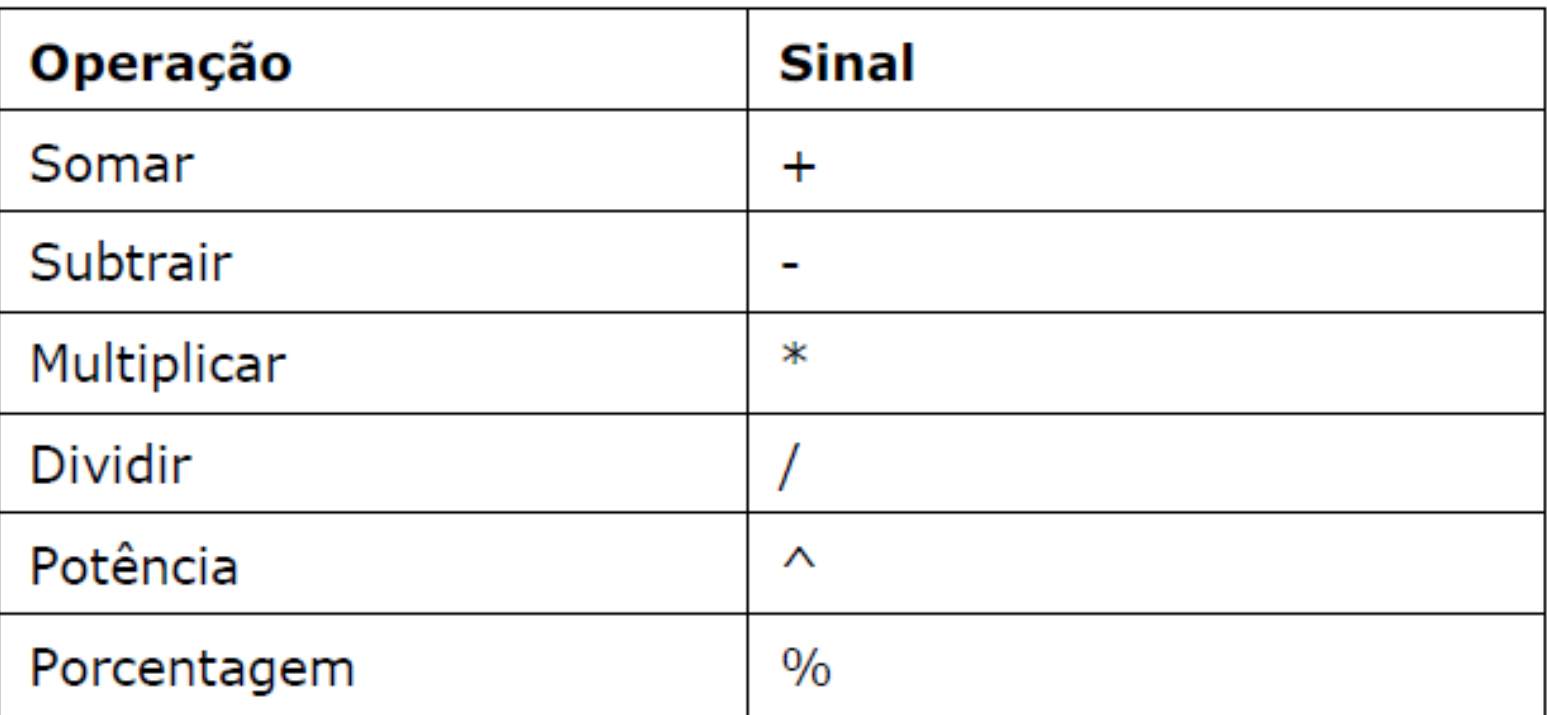

**Toda vez que em uma célula você desejar o resultado de alguma operação, a primeira coisa a se colocar é o sinal de = (igualdade);**

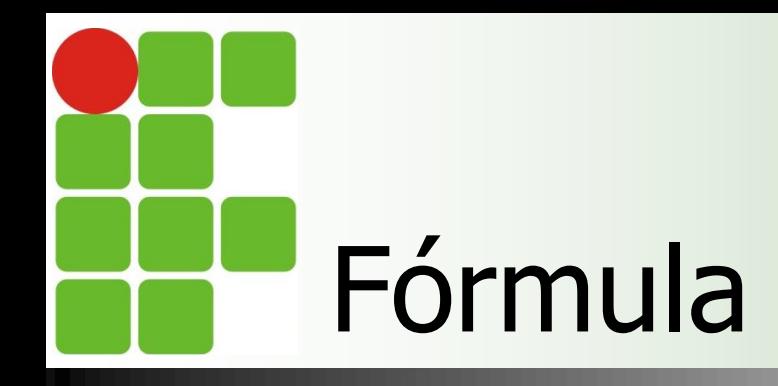

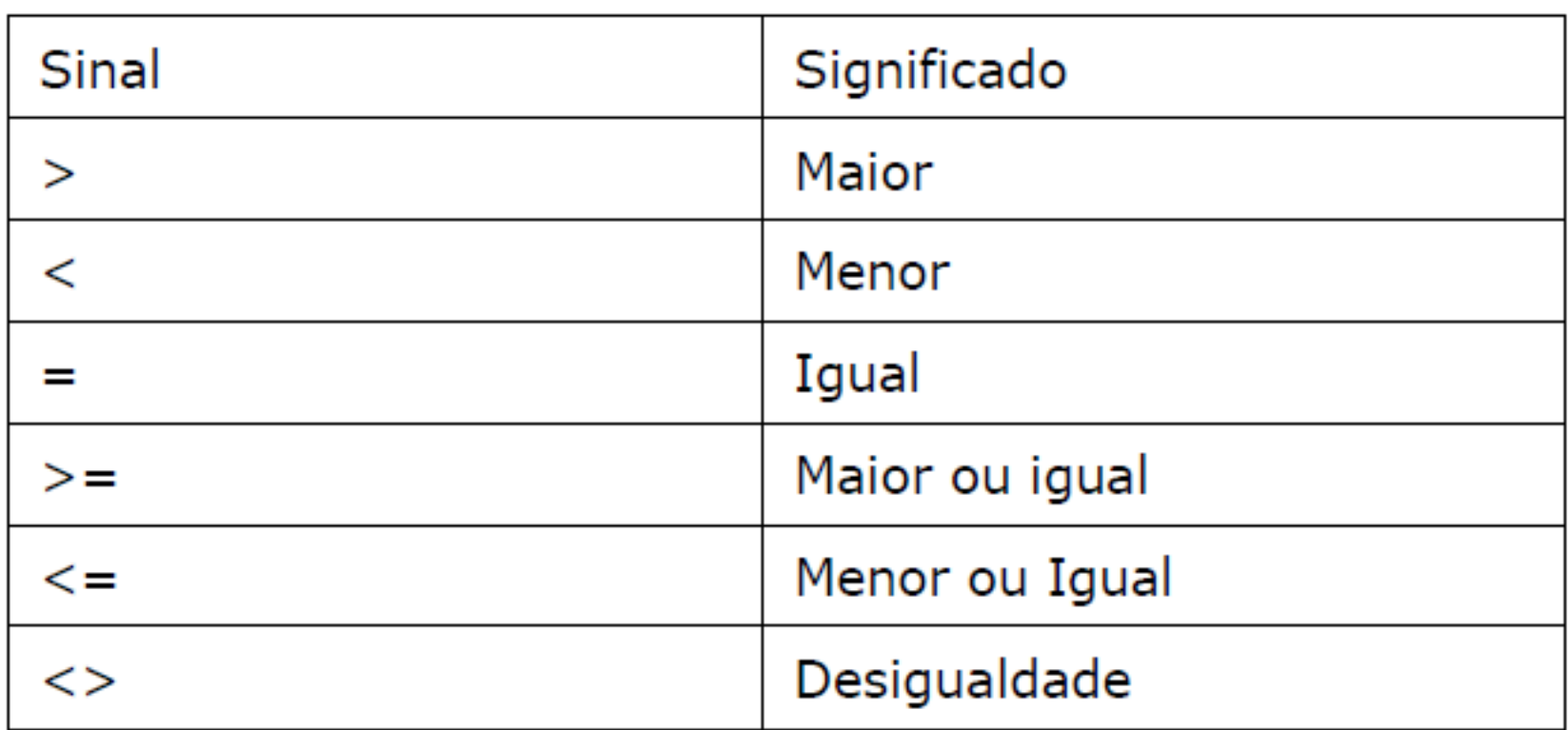

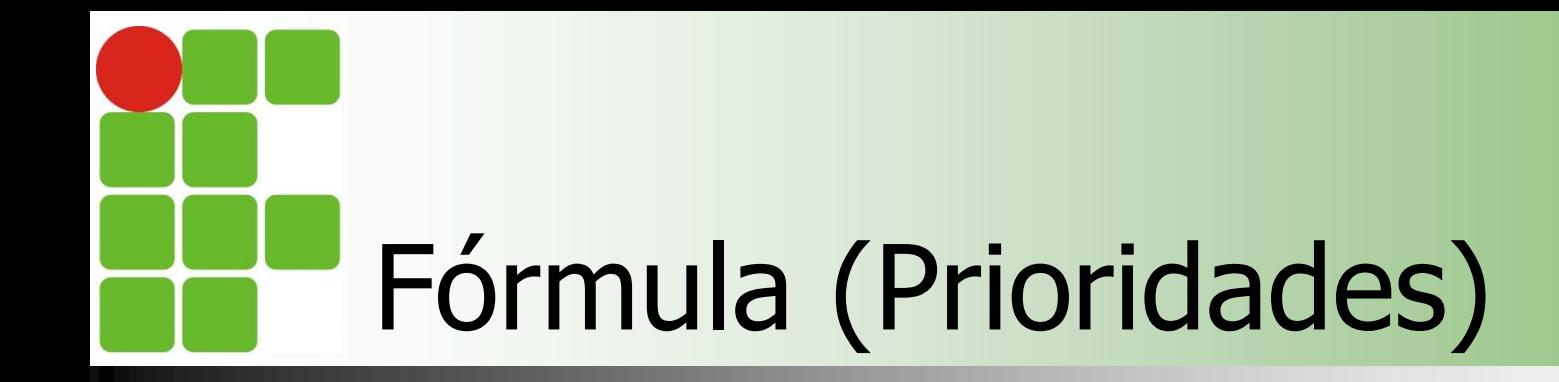

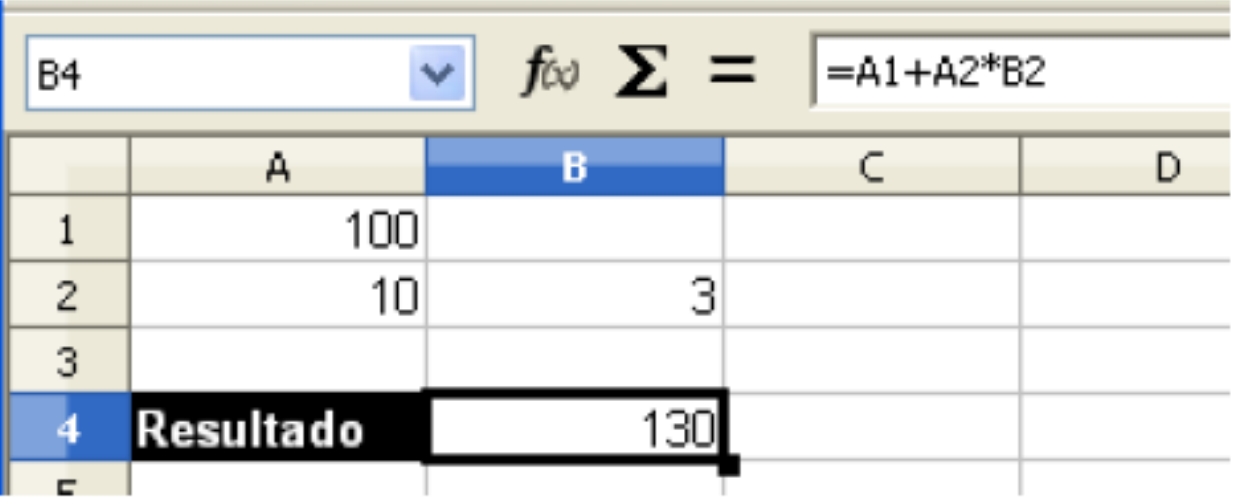

**O Calc utiliza as mesmas precedências da matemática, onde a multiplicação tem prioridade sobre a adição, logo o resultado é 130, ele também obedece as mesmas regras para parênteses, colchetes e chaves.**

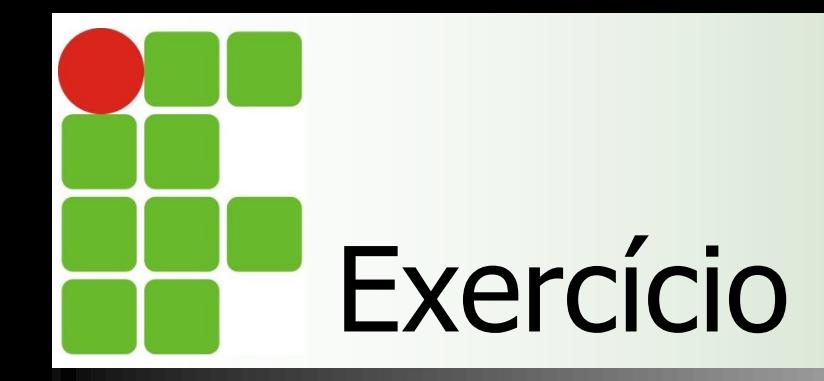

### Digite a tabela e complete com os dados que estão faltando através de fórmulas;

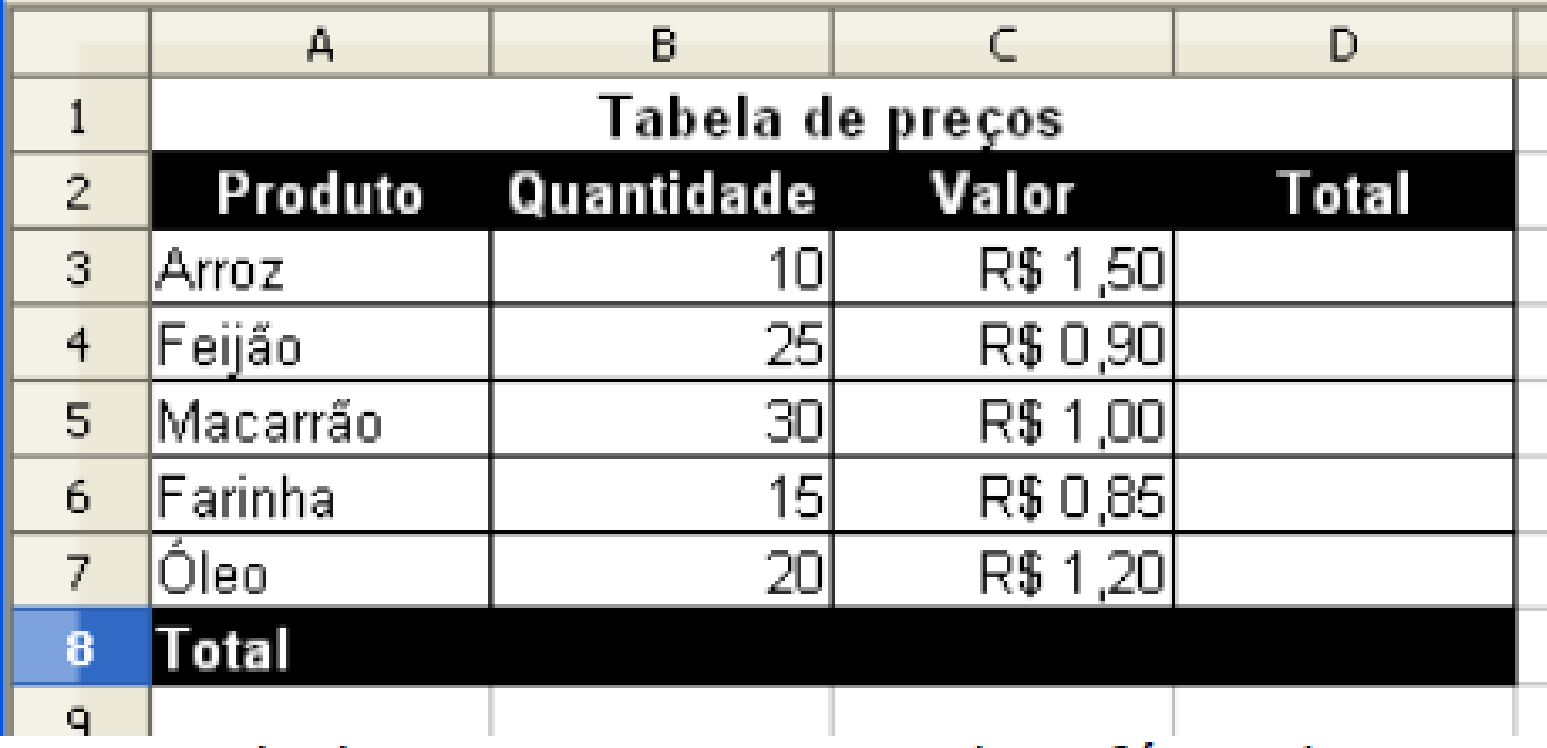

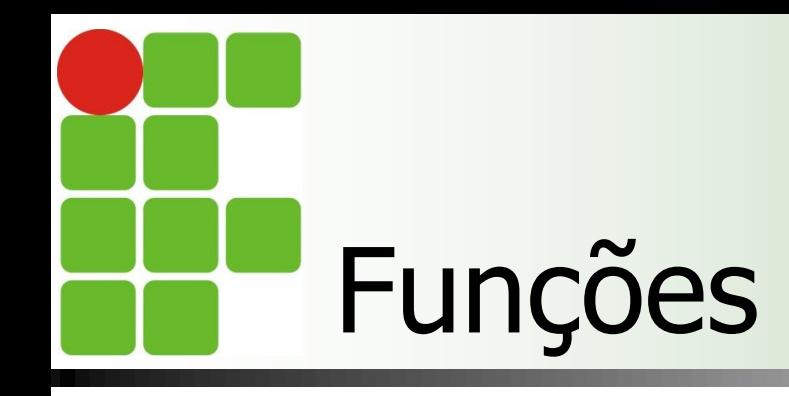

- O Calc também possui diversas funções que podem ser utilizadas
	- Soma, média, contagem, trigonometria, data e hora, estatística, etc.
- **E** Formato de uma função:
	- NOME (ARGUMENTO\_1;ARGUMENTO\_2;ARGUMENTO\_N)
- **Argumentos são os valores que a função** recebe

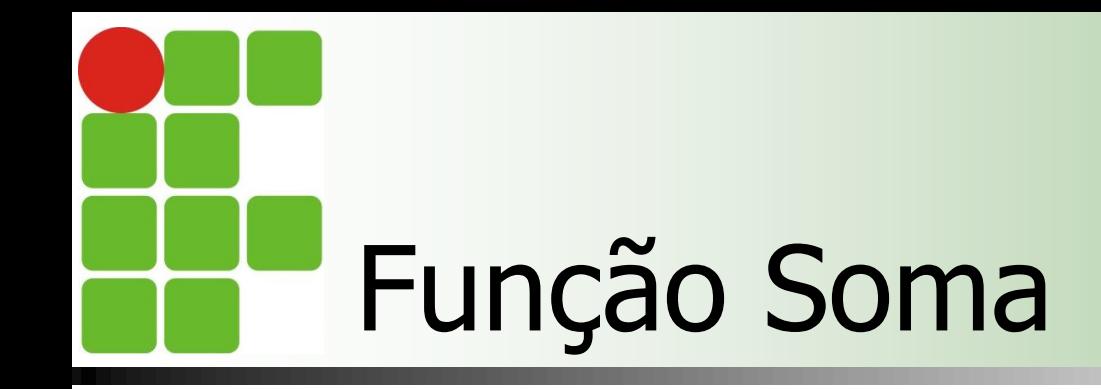

- Soma o valor de um conjunto ou intervalo de valores
- **Exemplos** 
	- $\blacksquare$  =SOMA(1;2) soma o valor de 1 com 2.
	- $\blacksquare$  =SOMA(A1;A2;B2) soma o conteúdo das células de A1, A2 e B2.
	- $\blacksquare$  =SOMA(B1:B10) soma os valores das células de B1 até B10.

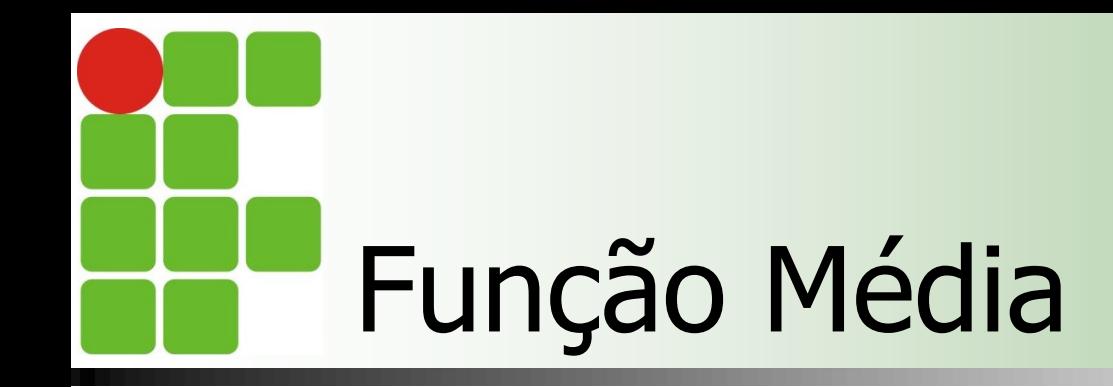

- Realiza a média aritmética do conjunto de valores recebido
- **Exemplos** 
	- $\blacksquare$  =MEDIA (10;20;40;80)
	- $\blacksquare$  =MÉDIA(A2;A3; A3;B2)
	- $\blacksquare$  =MEDIA(B1:C1; B2:C2)

# Funções Mínimo e Máximo

- Mínimo: retorna o menor valor de um intervalo de valores
- **Máximo: retorna o maior valor de um** intervalo de valores

**Exemplos**  $\blacksquare$  MÍNIMO(5; 0; 4;-2) **MÁXIMO(D1:D10)** 

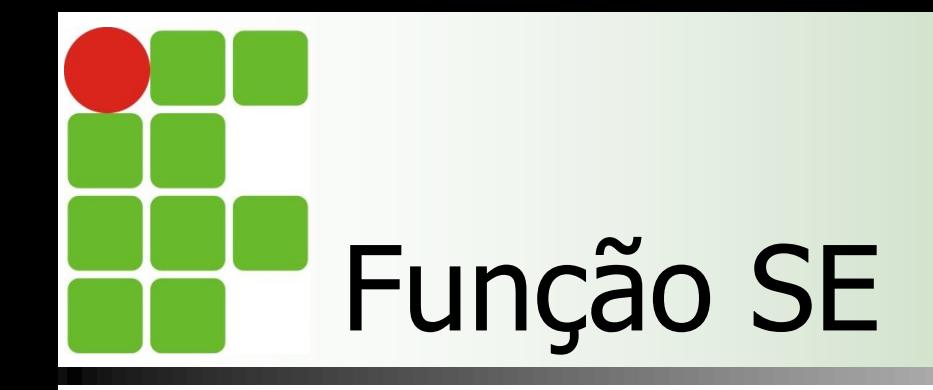

- Resultado depende da avaliação de uma expressão de teste (verdadeiro ou falso)
- **Formato:** 
	- SE (*Teste; resultado\_se\_verdadeiro; resultado\_se\_falso*)
- **Exemplo:** 
	- $\blacksquare$  SE (A1 > = 5; 10; 20)

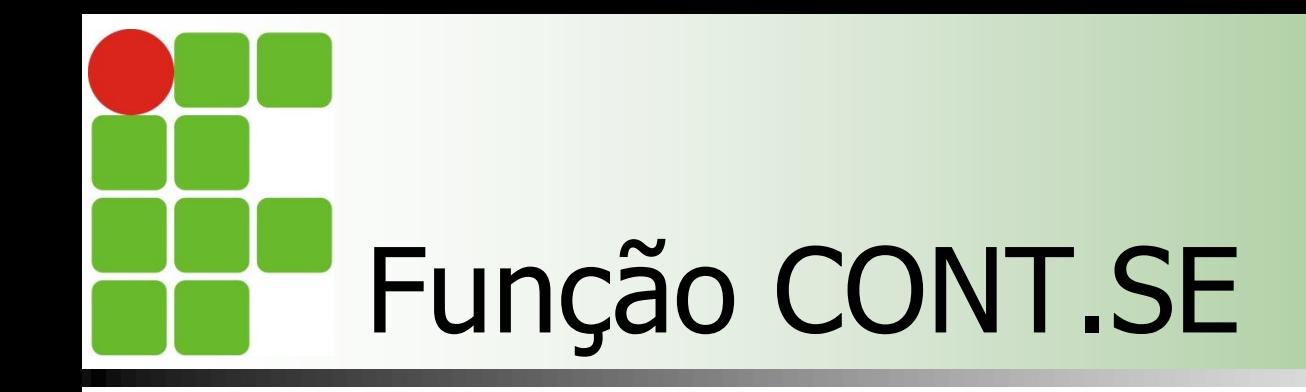

- Realiza a contagem de acordo com uma condição
- **Exemplo: Quais produtos custam mais** que R\$ 1,00
	- $\blacksquare$  CONT.SE (C3:C7;">=1")
	- **Nesse caso, cada produto que tiver preço** maior ou igual a R\$ 1,00 no intervalo C3:C7 irá entrar na contagem

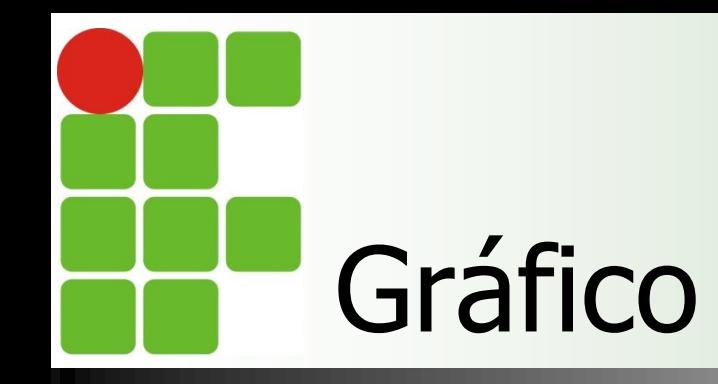

## Representação gráfica(através de imagens ) dos dados;

### **• Menu Inserir Gráfico;**

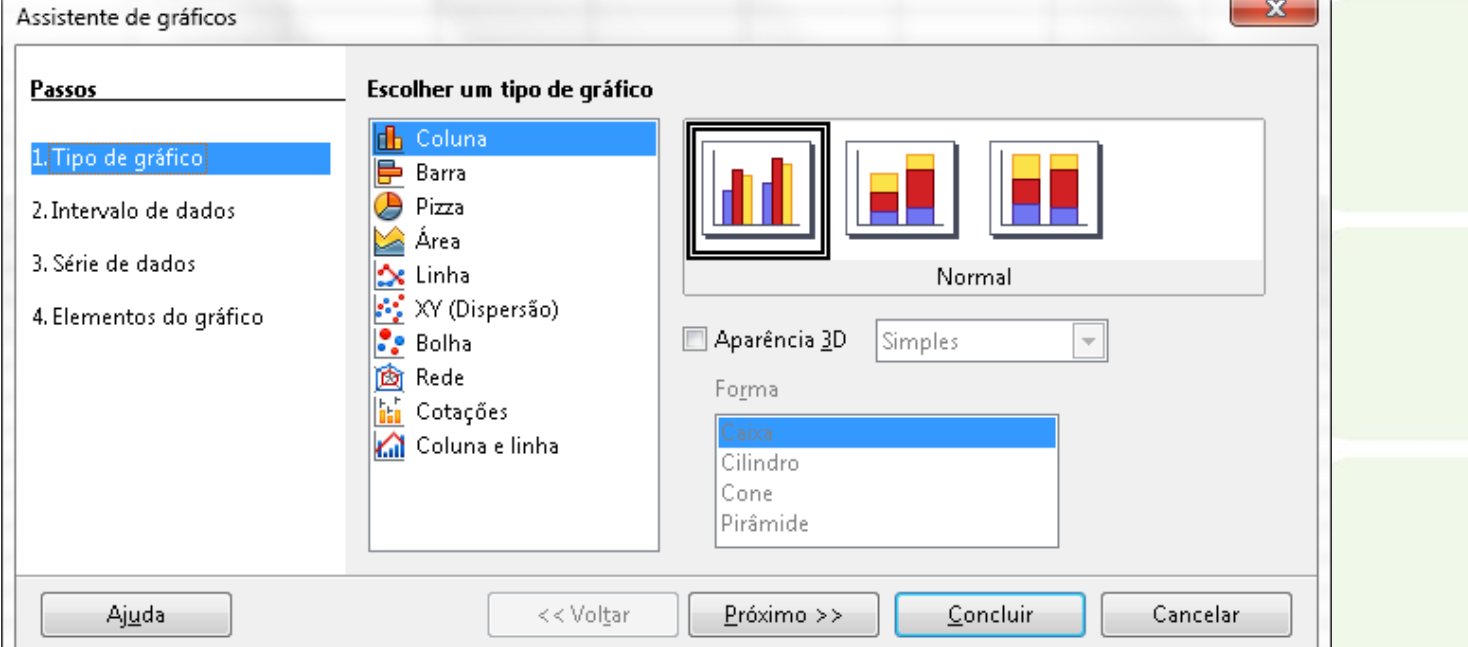

24

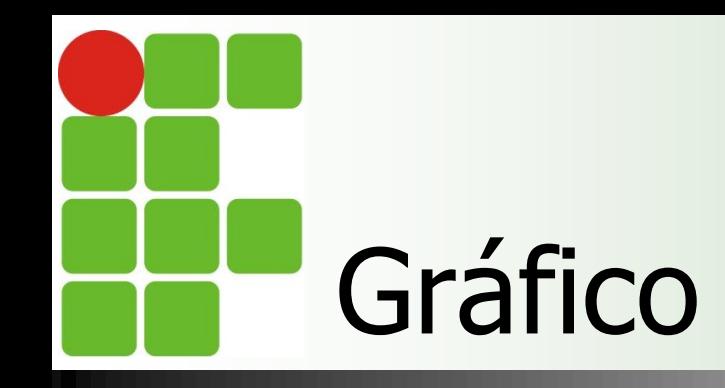

## **Selecione os dados que serão** representado e insira o gráfico;

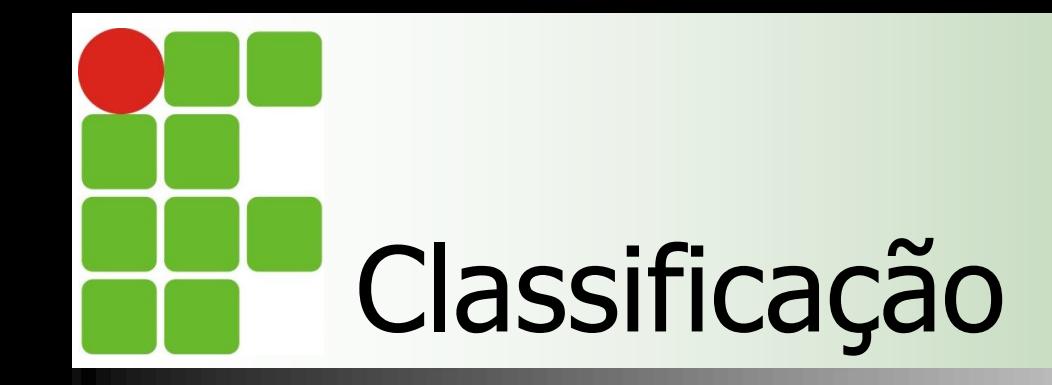

Diz respeito a ordenar os dados de linhas e/ou colunas

Ordem crescente ou decrescente

 Para classificar uma planilha Menu **Dados -> Classificar**

# Classificação – aba critérios de classificação

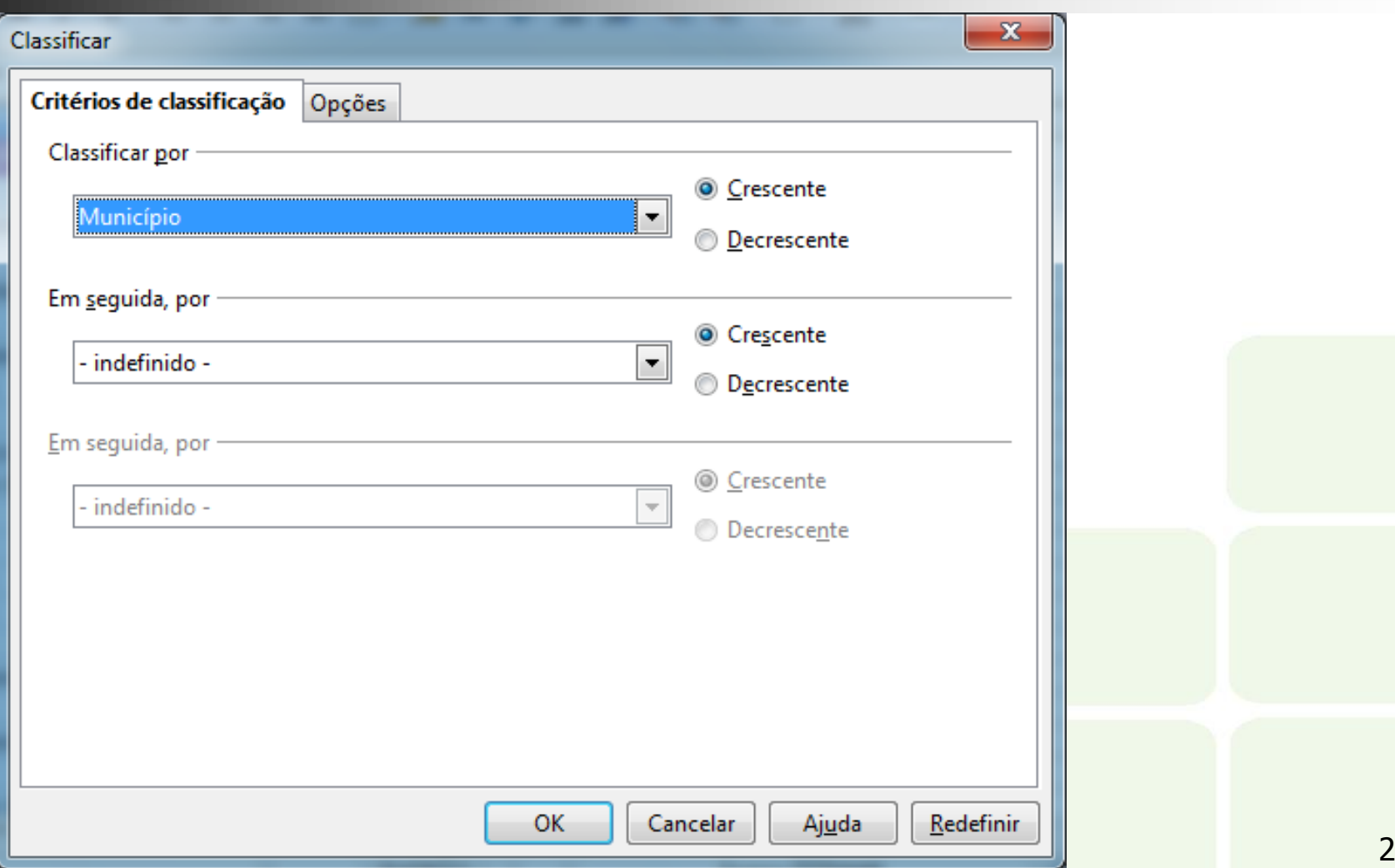

# Classificação – aba opções

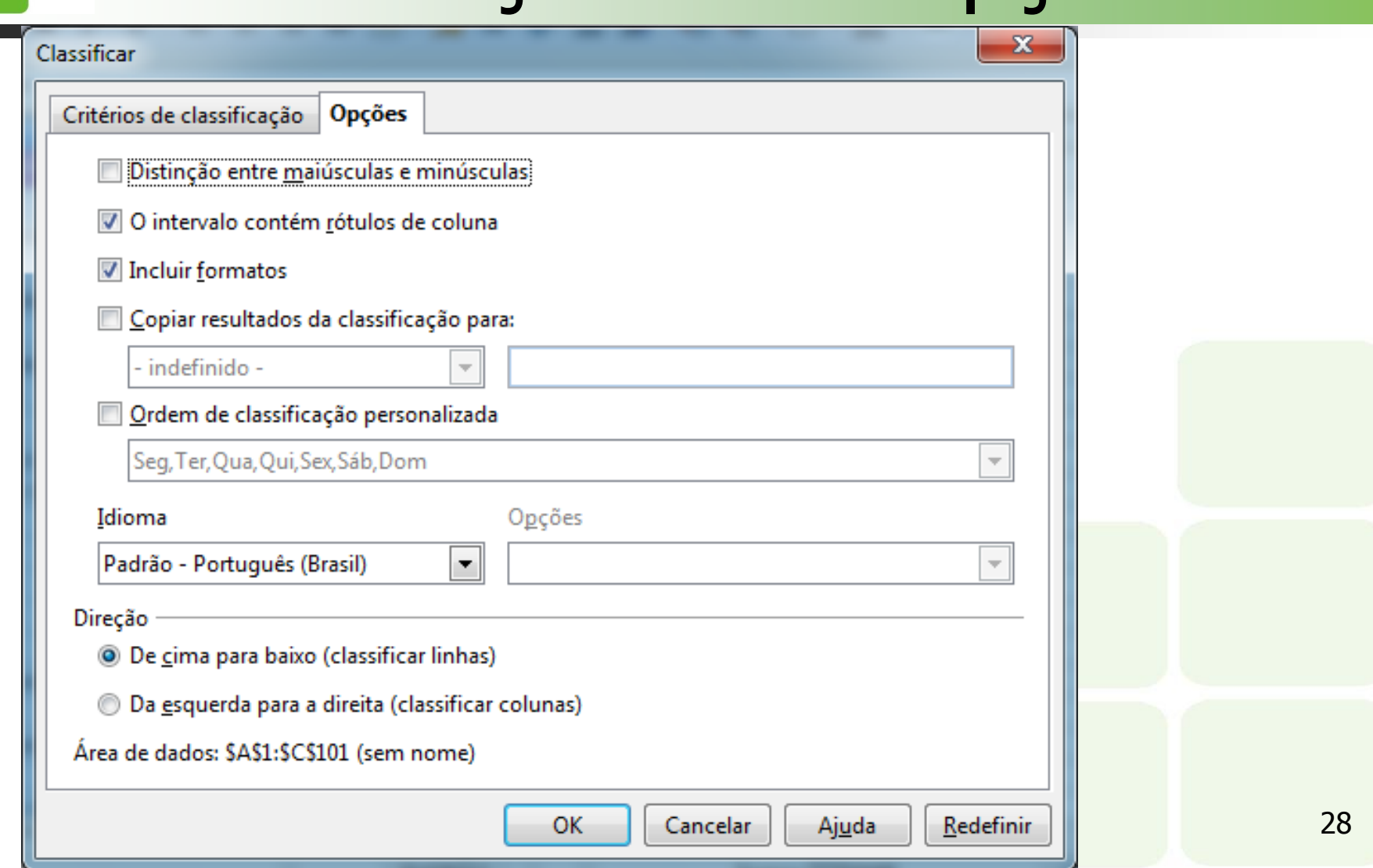

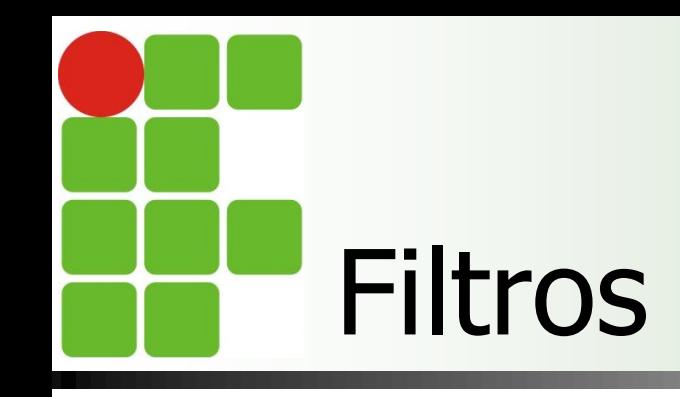

- **Permitem exibir apenas parte dos dados** de uma planilha
- **Apenas os dados que obedecem a** certos critérios
- Menu **Dados -> Filtro**
- **Iremos ver as opções de:** 
	- **Autofiltro**
	- **Filtro Padrão**

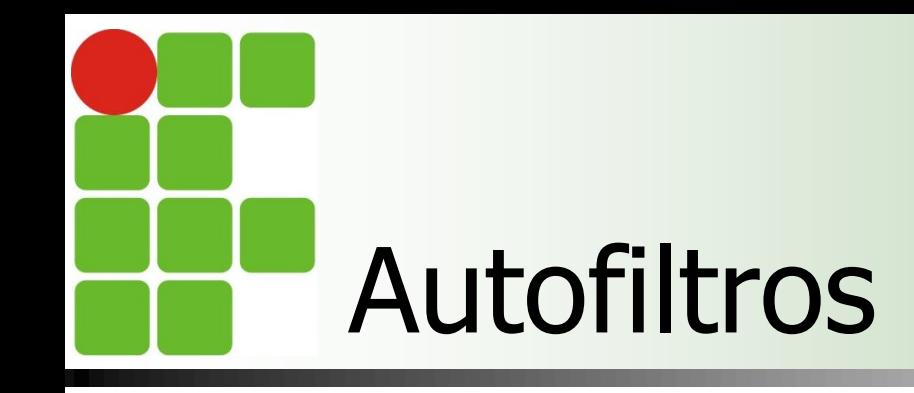

**Permitem aplicar algumas opções de** filtros padrão

**Ex.: 10 primeiros valores** 

- **Para aplicar um altofiltro:** 
	- Selecione todas as colunas da tabela que serão objeto da aplicação do autofiltro
	- Clique em **Dados -> Filtros -> Autofiltro**

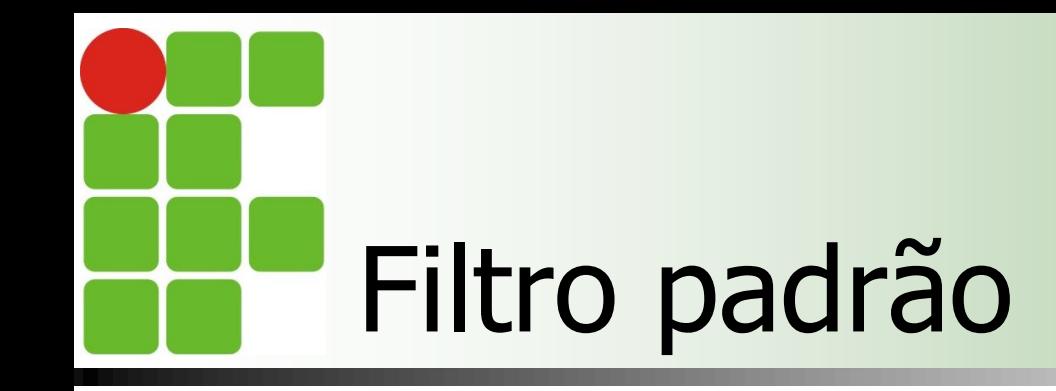

- O usuário diz quais os critérios de aplicação do filtro
- Colunas participantes e o critério de seleção dos dados devem ser fornecidos
- **Exemplos de critérios** 
	- Coluna maior ou igual a um valor
	- Coluna contendo um texto específico, etc.

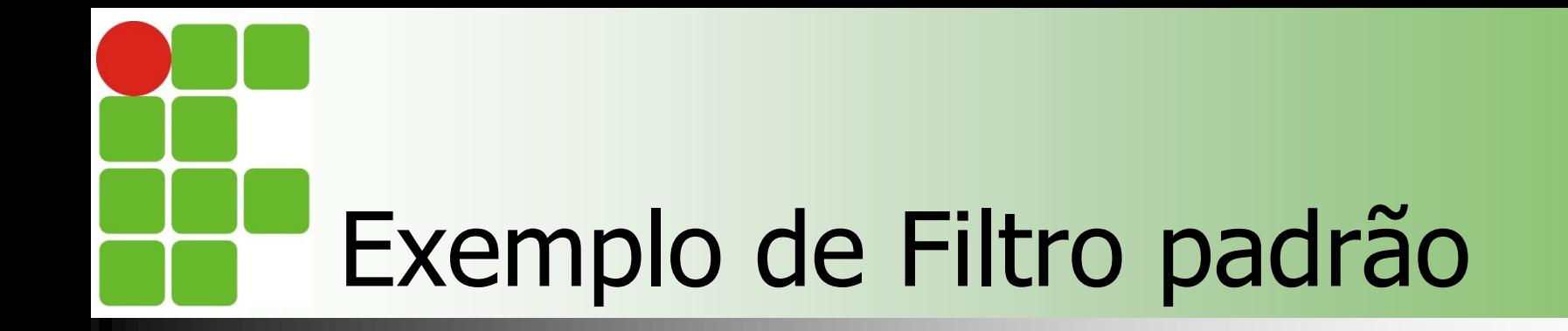

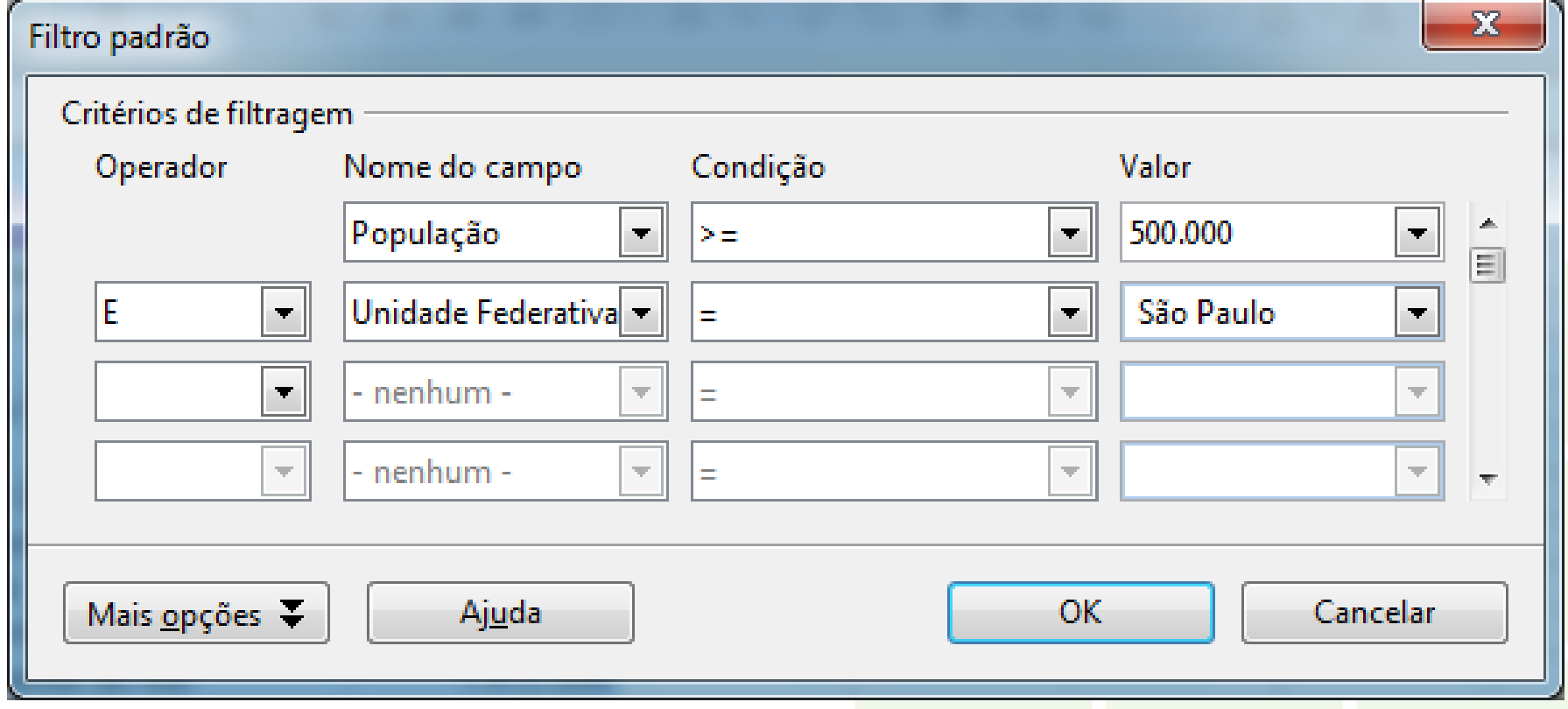

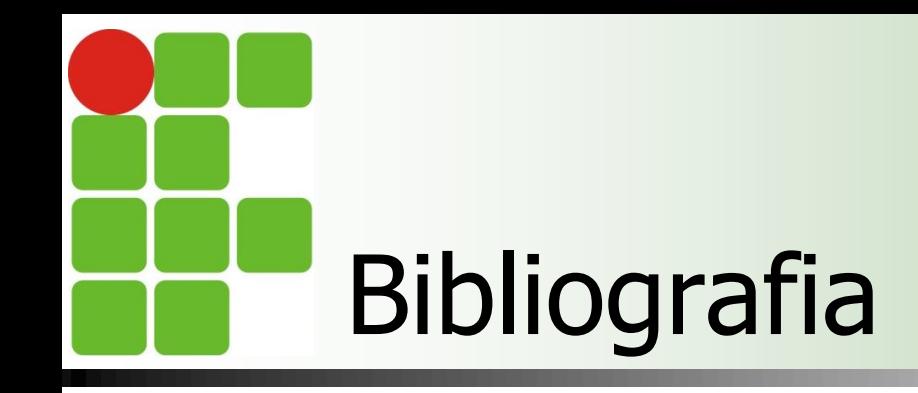

- Apostilas e estudos dirigidos desenvolvidos por professores da área de Informática/IFRN
- MARÇULA, Marcelo; BININI FILHO, Pio Armando. Informática, conceitos e aplicações. Ed. Erica. 3ª ed.
- **Outros**